## **AÇIK ERİŞİM SİSTEMİ ÜYE OLMA**

1

**www.harran.edu.tr internetsitesi açılır. Kütüphane başlığından Merkez Kütüphane tıklanır. Akademik Açık Erişim Sistemine giriş yapılır.**

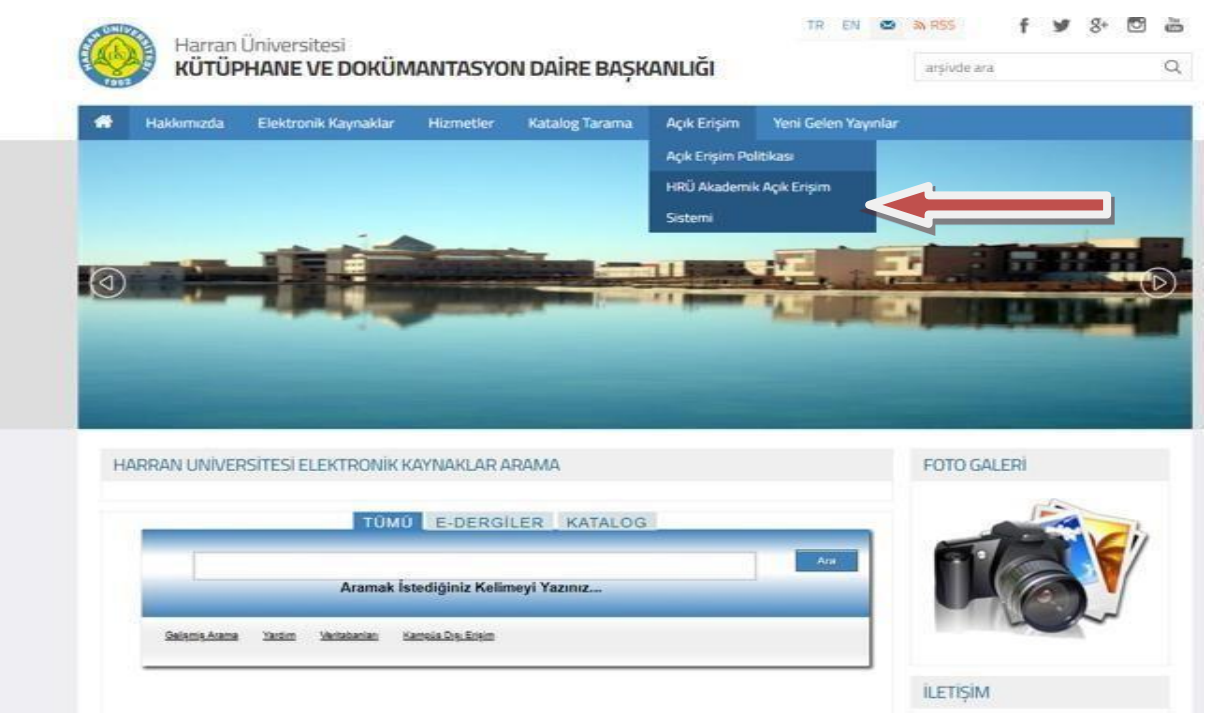

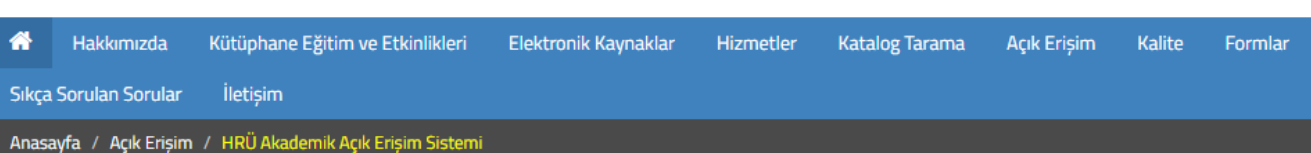

#### **HRÜ Açık Erişim Sistemine tıklanır ve sisteme giriş yapılır.**

## HRÜ Akademik Acık Erisim Sistemi

13 Mart 2019 Çarşamba 15:03 tarihinde yayınlandı

Acık Erisim: Harran Üniversitesi'nin bir mensubu tarafından gerçeklestirilmis akademik çalışmaya ücret ödemeden, herhangi bir engelle karsılasmadan, dijital ortamda erisebilmeyi ifade eder. Bu calısmalar, akademik bir dergide yayınlanma hakkını kazanan makaleleri, tezleri, projelere ait çıktıları, kitap/kitap bölümleri, rapor, konferans bildirimleri/sunumlar, teknik dokümanlar, veri setleri, afiş, video kaydı ve açık ders materyallerini icerir.

Kurumsal Akademik Arsiv: Harran Üniversitesi mensuplarının arastırmaları, aldıkları fonlar ve yaratıcı faaliyetleri sonucu ortaya çıkan tüm çalısmaların arsivlenerek açık erisime sunulduğu sistemi ifade eder.

Acık erisim, bilimsel arastırmaları akademik yayımcılığın geleneksel abonelik modelinden farklı bir birimde paylaşmayı sağlayan aracılardan birisidir. Bu sistem akademik çalışmalara erişim konusundaki engelleri azaltmaya yönelik çabasıyla; bilimsel çalışmaları artırmaya ve eğitim içeriğini zenginlestirmeye yönelik önemli bir potansiyele sahiptir. Diğer yandan, yayın maliyetlerini yönlendirmekte ve böylece okuyucular, uygulamacılar ve araştırmacılar içeriğe ücretsiz olarak erişim sağlamaktadır. Ayrıca; Her türlü faaliyetin bilimsel, toplumsal ve ekonomik ilişkisini ortaya koyarak kurumun değerini, görünürlüğünü ve saygınlığını arttırır. Bilgi kaynaklarının daha geniş kitlelere ulaşmasını sağlayarak araştırmanın etkisini artırır ve bilgi kaynaklarının başka araştırmalara temel oluşturmasına aracılık eder. Araştırmaların tekrarını önler.

Harran Üniversitesi Rektörlüğü Açık Erisim ve Kurumsal Arsiv Politikası cercevesinde Her Harran Üniversitesi Mensubu, basılı ve elektronik ortamda üretilmekte olan çalışmalarının (makale, kitap/kitap bölümleri, tez, proje, rapor, konferans bildirimleri/sunumlar, teknik dokümanlar, veri setleri, afis, video kaydı vb.) birer nüshasını, kendilerini sisteme kaydetmesinden sonra asağıda verilen kullanıcı klavuzundan yararlanarak yükleme isini yapabileceklerdir.

Akademik Açık Arsiv Sorumlusu: Mehmet PORTAKAL Dahili Tel: 1236 Akademik Açık Er. Sis.Adresi: http://acikerisim.harran.edu.tr:8080/xmlui/

HRÜ Akademik Açık Erisim Sistemi İçin Tıklayınız...

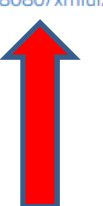

#### **KÜTÜPHANE HESABIM GİRİS**

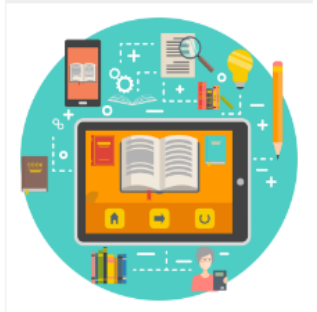

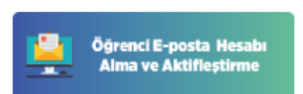

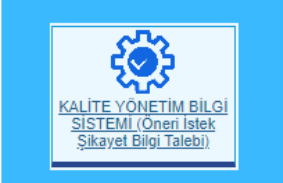

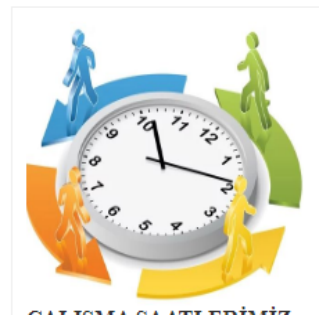

**A LONG A POR** 

#### **Ana sayfadaki "Hesabım" bölümünden "Kayıt" başlığına tıklanır.**

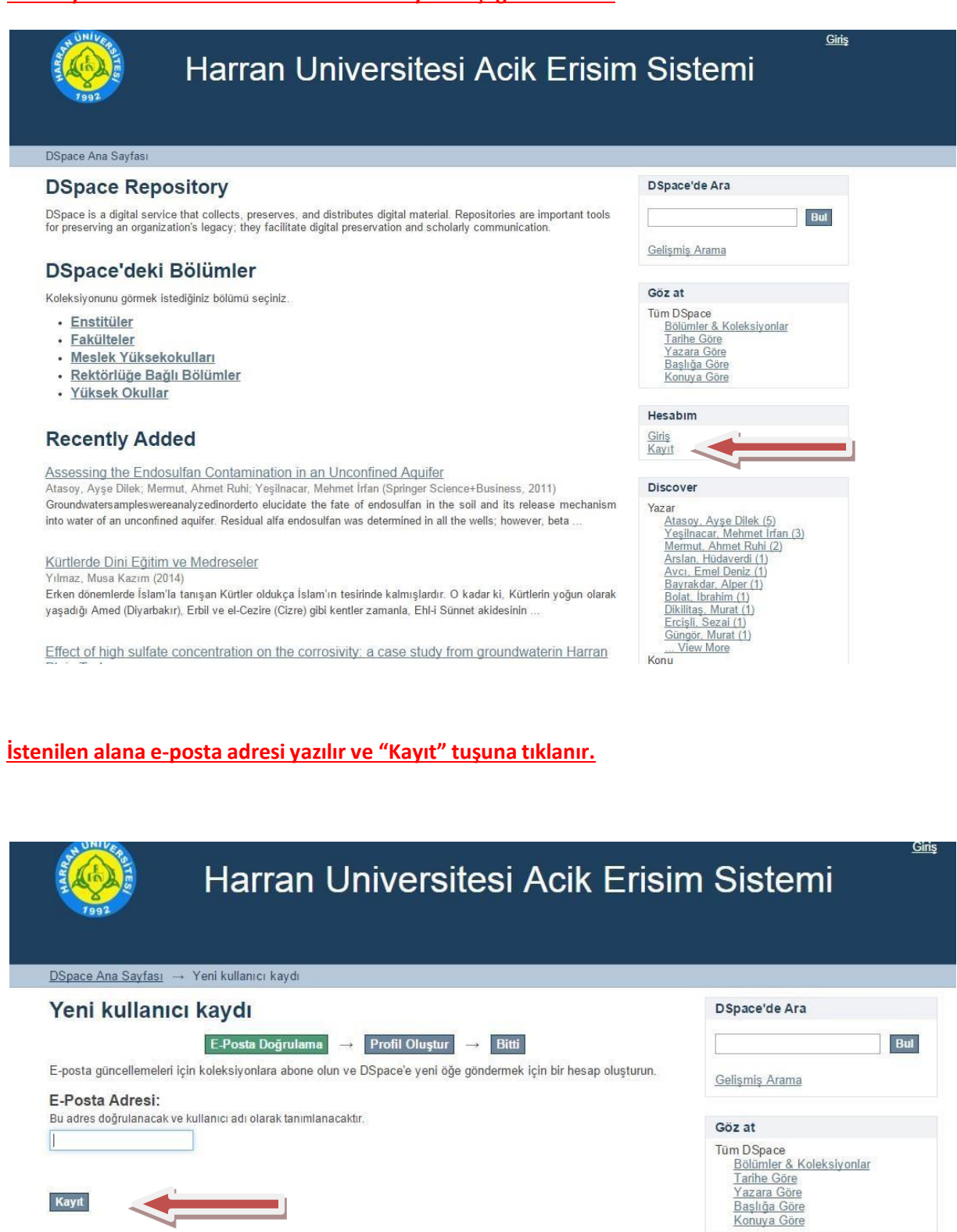

Hesabim Giriş<br>Kayıt

**Yazılan e-posta adresine onay linki gönderildiği bildirimi görülür.**

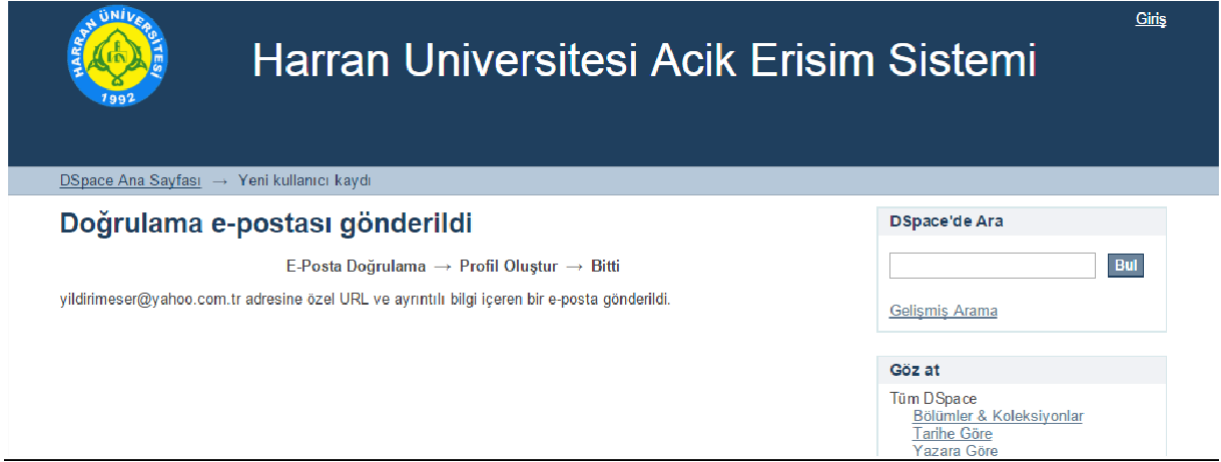

**Yazılan e-posta adresine gelen postalar kontrol edilerek Açık Erişim sisteminden gelen posta**

**bulunur ve gelen onay bağlantısına tıklanır.**

· DSpace Account Registration

acikerisim-noreply@harran.edu.tr

Kime ben

To complete registration for a DSpace account, please click the link below:

http://acikerisim.harran.edu.tr:8080/xmlui/register?token=79b3110c3808fa22a4b9d1151b7f34aa

3

If you need assistance with your account, please email dspace-help@myu.edu or call us at xxx-555-xxxx.

The DSpace Team

## **E-postaya gelen link tıklandığında aşağıdakisayfa açılır. Bu sayfaya üyelik bilgileri**

## **yazılarak "Kaydı Tamamla" tuşuna tıklanır.**

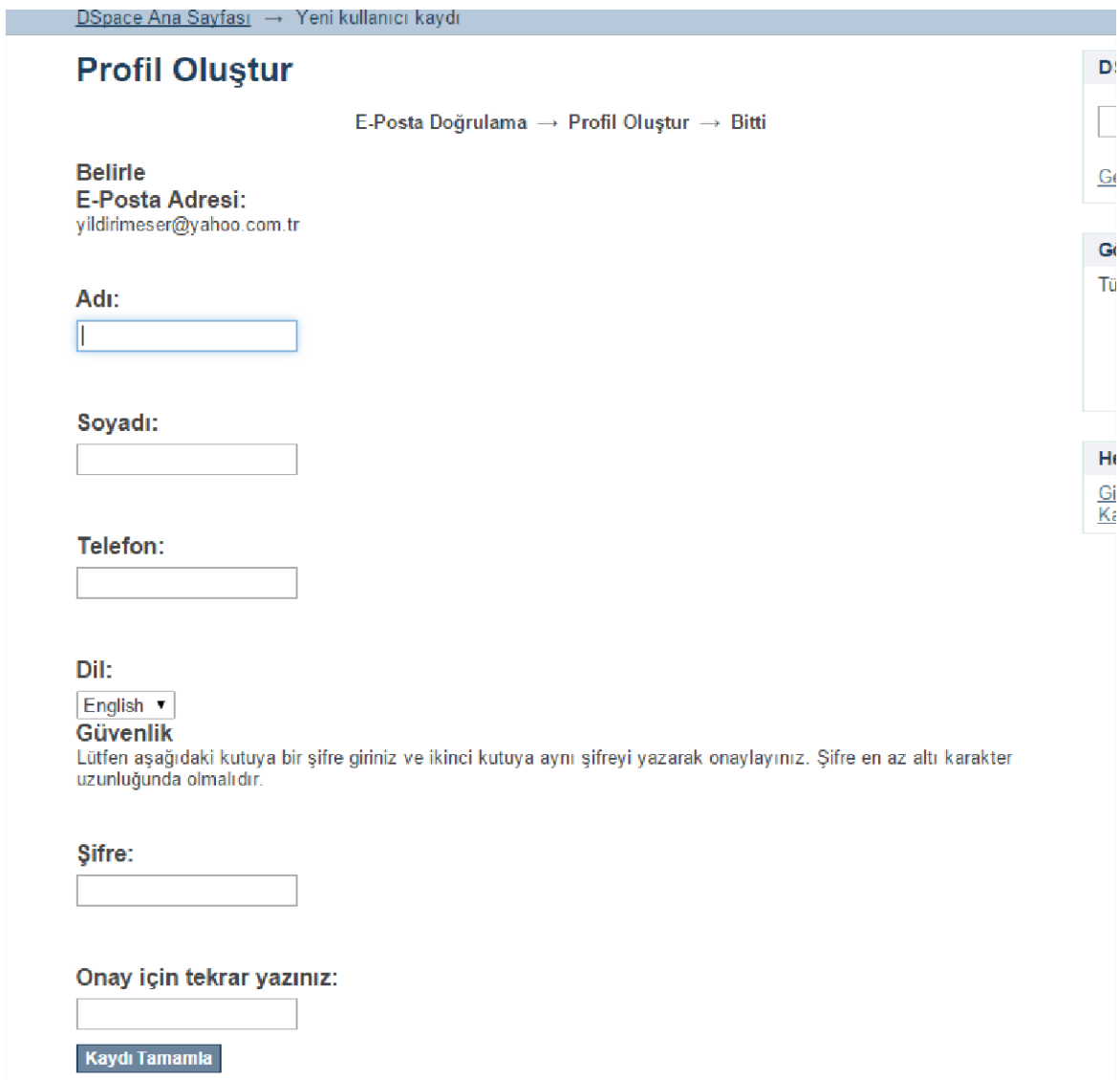

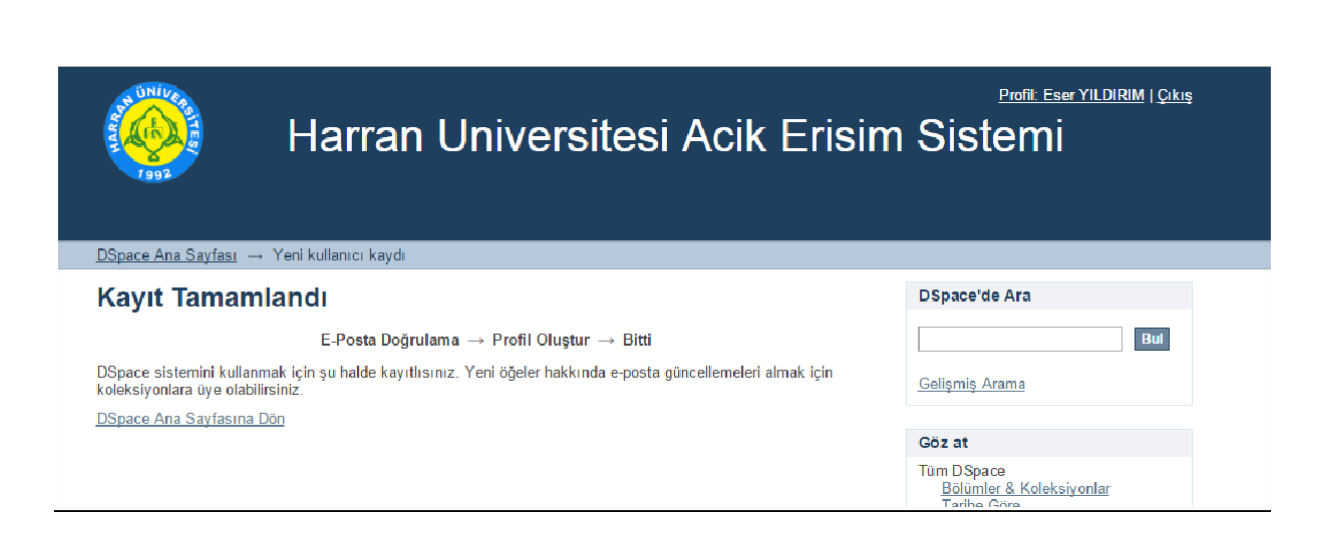

#### **"Kaydı Tamamla" tuşuna tıkladıktan sonra yukarıdakisayfa görünür.**

**Bu işlemden sonra Sistem Yöneticileri ile iletişime geçerek bölüm onayı alınır ve kullanıcının**

**ilgili koleksiyonlara atamaları yapılır.**

## **SİSTEM YÖNETİCİ BİLGİLERİ**

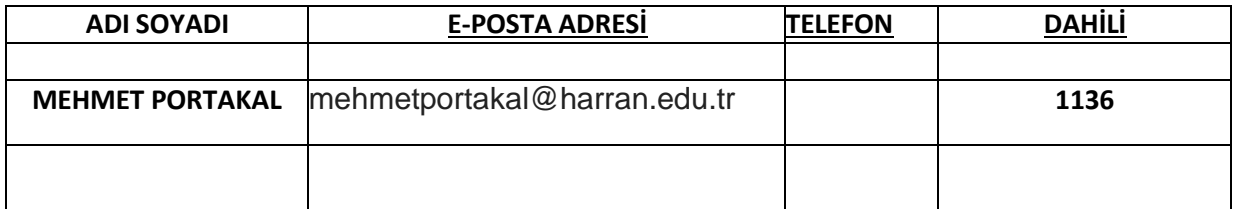

## **AÇIK ERİŞİM SİSTEMİNDE GÖNDERİ YAYINLAMA**

#### **Açık Erişim sisteminde oturum açtıktan sonra "Hesabım" bölümünden "Gönderiler"**

#### **başlığına tıklanır.**

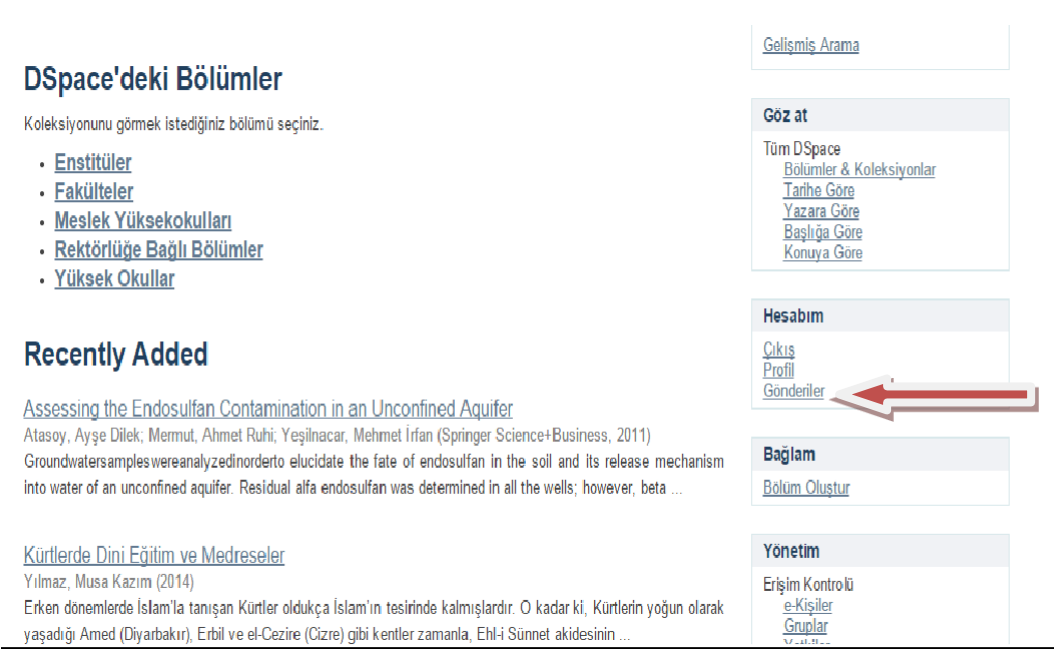

#### **Açılan sayfadan "yeni bir gönderi başlat" tıklanır.**

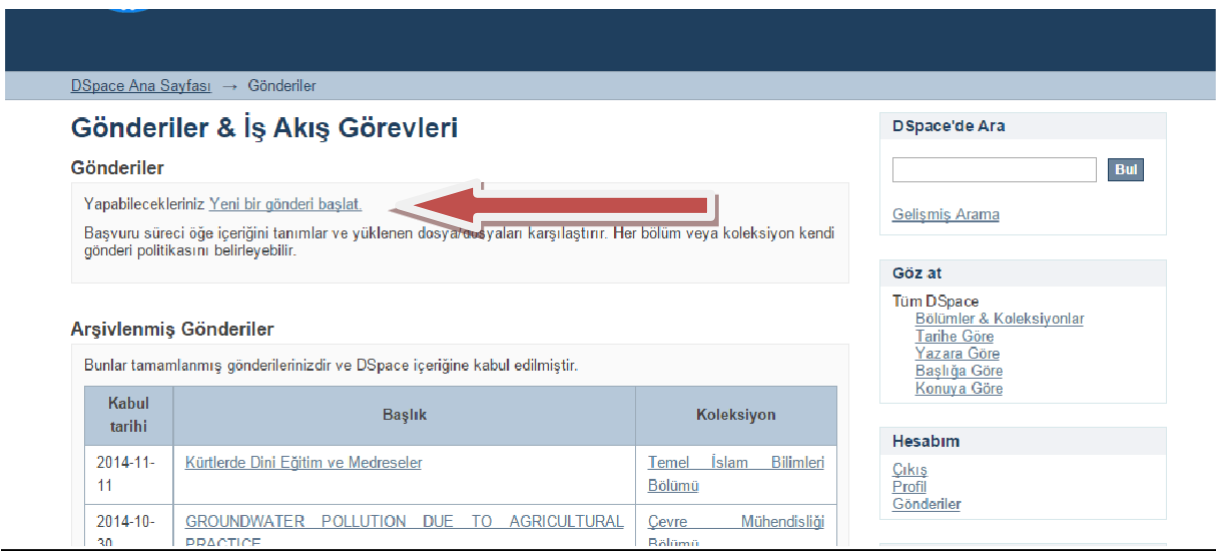

#### **Açılan sayfadan yapılacak olan gönderinin ait olduğu koleksiyon seçilir ve "Sonraki" tuşuna**

#### **tıklanır.**

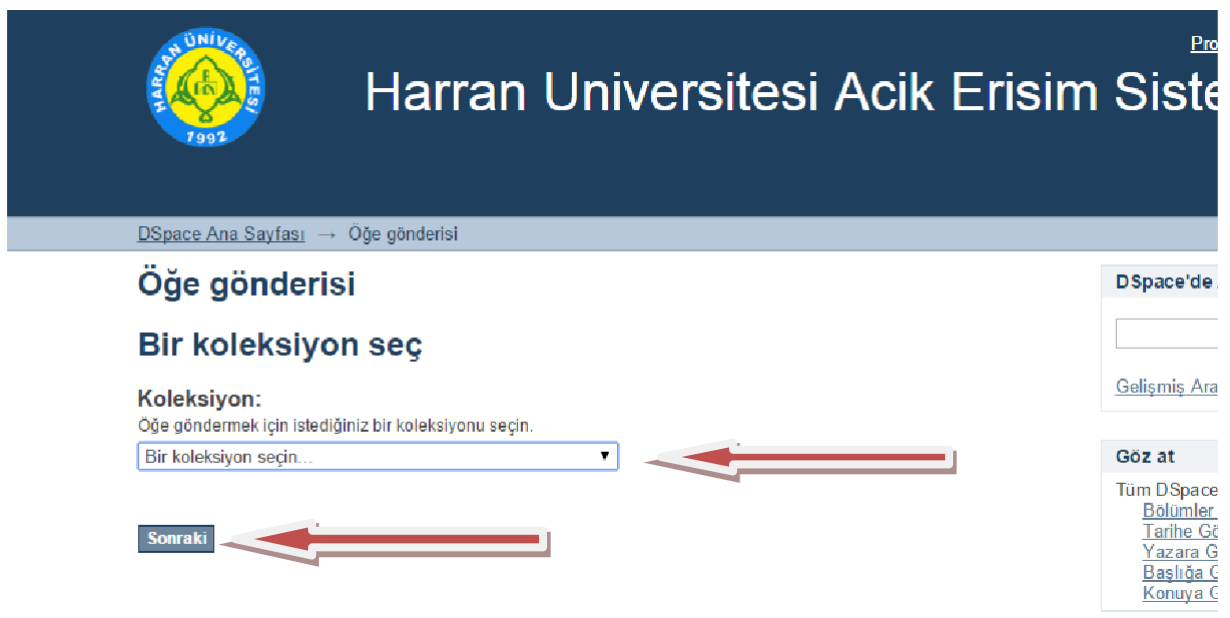

**"Çoklu Başlıklar" gönderinin birden fazla başlığı varsa bu başlığın altındaki kutu işaretlenir.**

**"Yayımlandı" gönderi daha önceden yayınlanmış ya da dağıtılmışsa bu başlığın altındaki kutu işaretlenir.**

**"Sonraki" tuşu kullanılarak ilerlenir.**

**Eğer gönderiyle ilgili başka bir bilgi girmek istenmiyorsa sayfanın sonundaki "Kaydet ve Çık" tuşuna basılır, bilgiler bu haliyle kaydedilerek gönderinin kayıt işleminden çıkılabilir. Bu tuş her sayfada bulunmaktadır.**

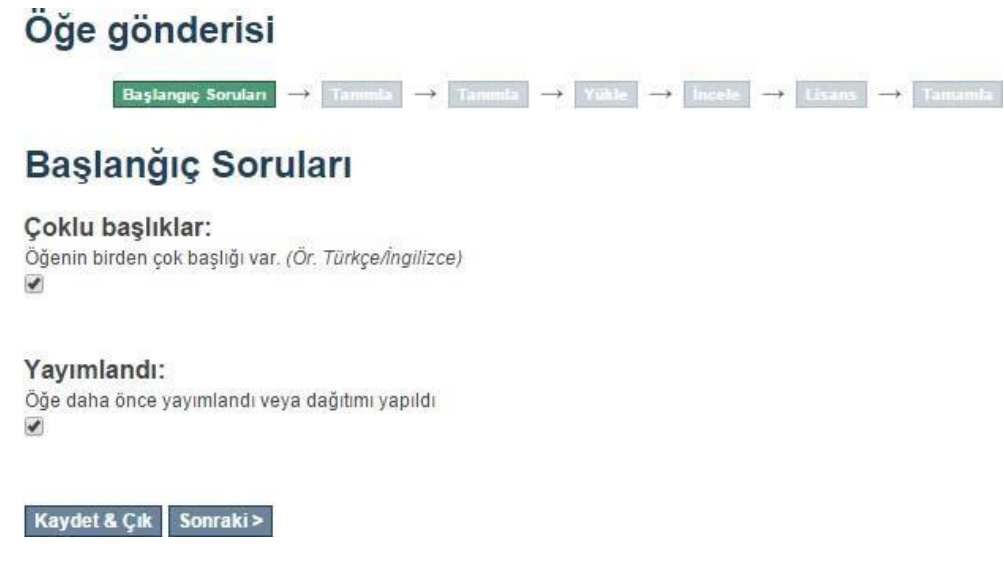

#### **Aşağıdaki başlıklar doldurur ve işleme devam edilir.**

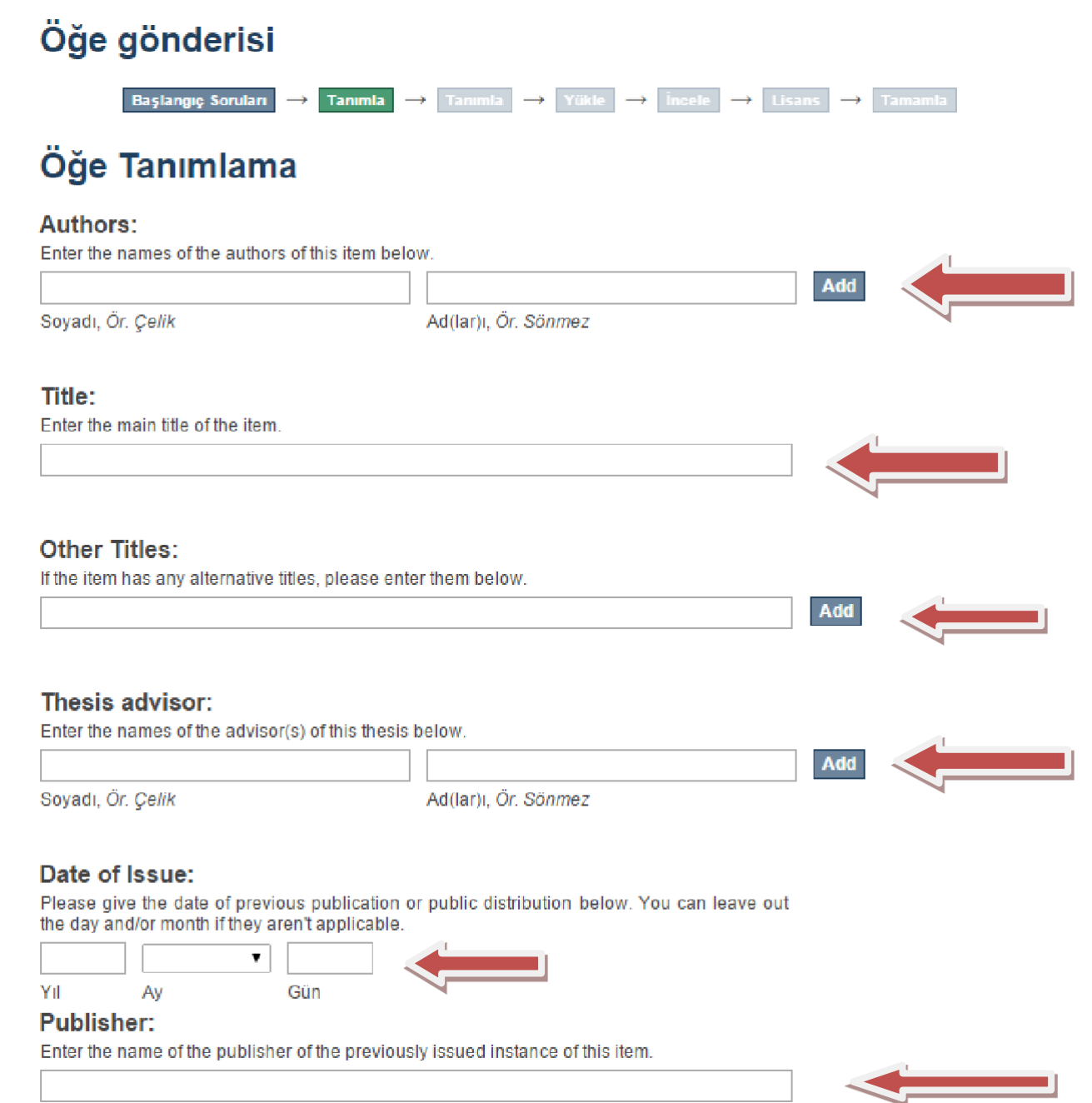

10

#### **Citation:**

Enter the standard citation for the previously issued instance of this item.

## Series/Report No.:

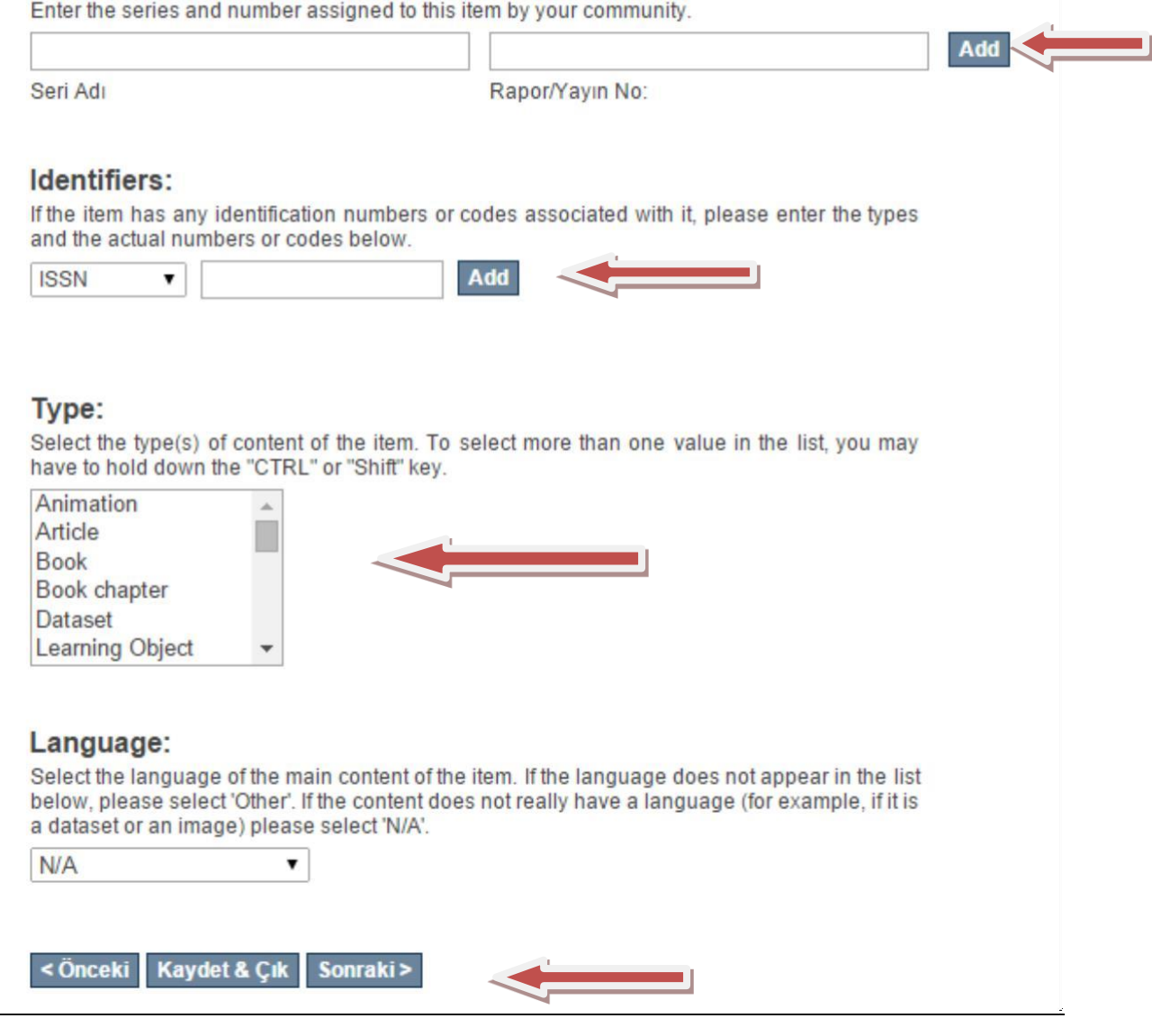

**Authors** : Gönderinin yazarları eklenir. Gönderiye birden fazla yazar ekleneceğinde yazarı yazdıktan sonra **Add** tuşuna tıklanıp diğer yazarın ismi yazılır. Her yazar için bu işlem tekrarlanmalıdır.

**Title :** Gönderinin başlığı yazılır.

**Other Titles:** Gönderinin varsa diğer başlığı yazılır.

**Thesis advisor :** Gönderinin Tez danışmanı varsa yazılır.

**Date of Issue:** Gönderinin veriliş/yayınlanış tarihi yazılır.

**Publisher :** Yayıncı girilir.

**Citation:** Gönderiye atıf yapılmışsa

Series/Report No : Gönderi serisinin ismi ve rapor numarası yazılır. Gönderiye ait seri numaralarını eklerken de her yeni seri numarayı eklemek için **Add** tuşu tıklanır.

**Identifiers:** alanına gönderinin ISSN, URI, Gov't Doc#, URI, ISBN gibi tanımlama bilgileri girilir.

**Type :** Gönderinin türü seçilir.

**Language :** Gönderinin dili seçilir.

Yukarıdaki ilgili bilgileri doldurduktan sonra sayfanın altındaki "Sonraki" tuşu kullanılarak ilerlenir.

# Öğe Tanımlama

#### **Subject Keywords:**

Enter appropriate subject keywords or phrases below.

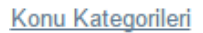

#### Abstract:

Enter the abstract of the item below.

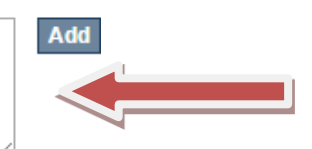

Add

#### Sponsors:

Enter the names of any sponsors and/or funding codes in the box below.

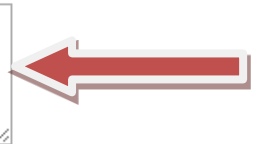

### **Description:**

Enter any other description or comments in this box.

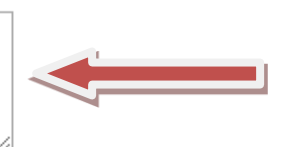

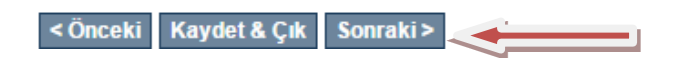

**Subject Keywords:** Anahtar kelimeler yazılır.

**Abstract :** Konu özeti yazılır.

**Sponsors:** Gönderiye sponsor olanlar yazılır.

**Description :** Gönderiyle ilgili yorum ve tarifler yazılır.

Bu sayfadaki işlemler bittikten sonra yeni bilgiler eklemek için "Sonraki" tuşuna tıklanır**.**

12

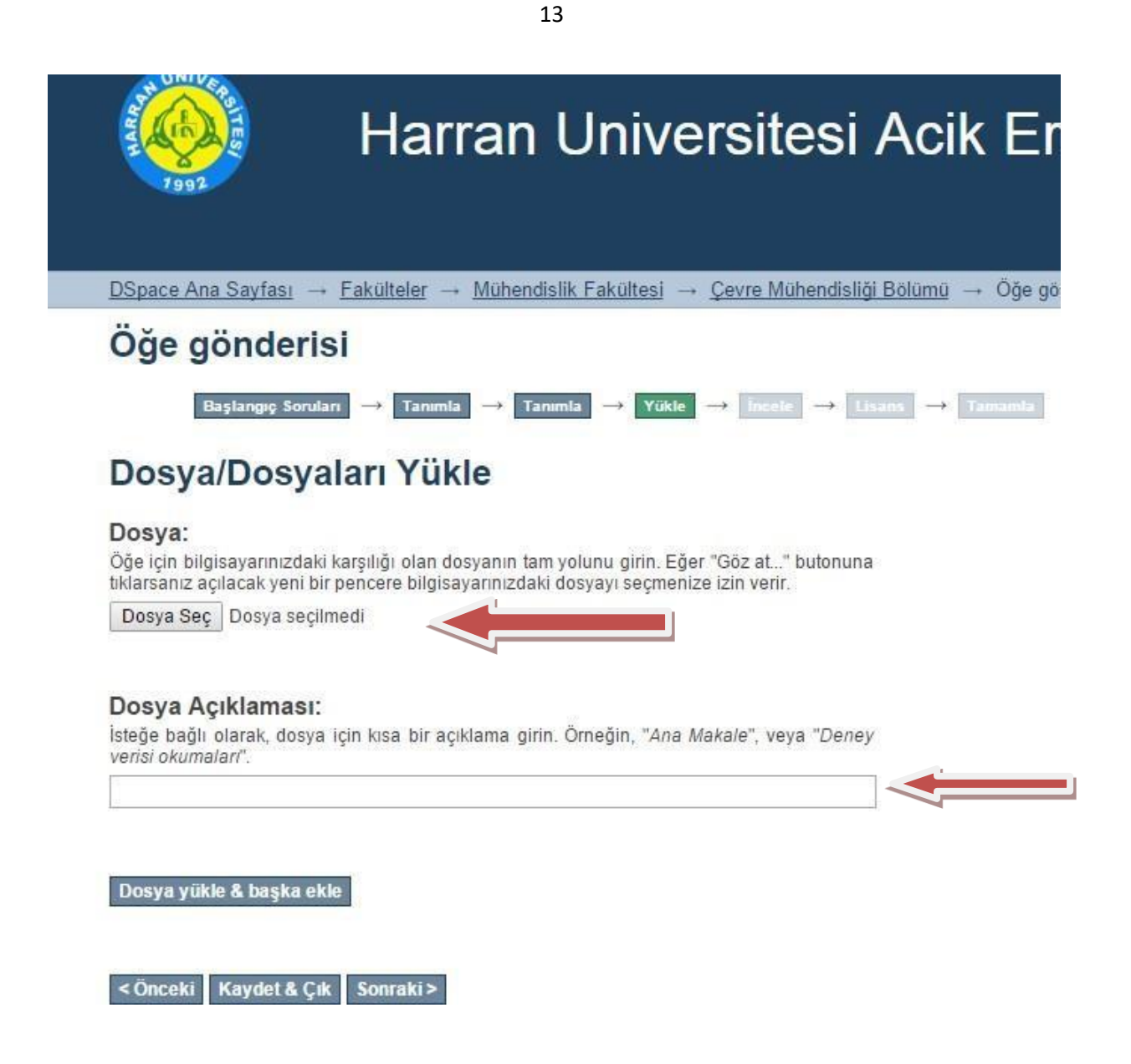

**Dosya Seç** : Tanımlamasını yaptığımız yayın buradan eklenir.

**Yeni açılan sayfada yaptığımız gönderiyle ilgili girilen bilgiler özet olarak toplu bir şekilde gösterilir. Bu bilgilerden düzeltilmek istenen varsa "Bunlardan birini düzelt" tuşuna tıklanarak ilgili bölümdeki bilgiler düzeltilir.**

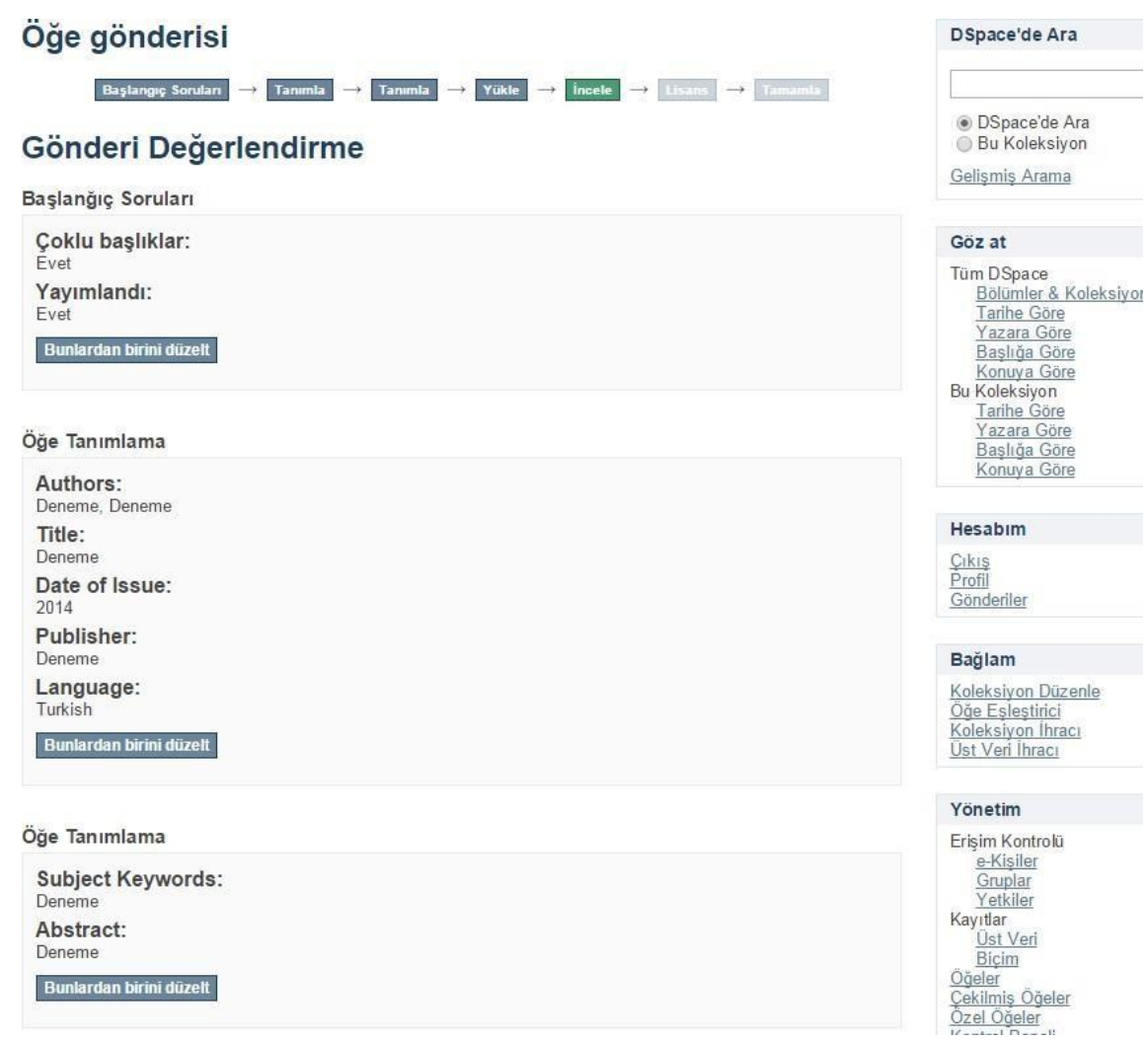

**Gönderimizle ilgili bilgi yazılabilecek tüm alanları geçtikten sonra sistem bize Dağıtım Lisansı antlaşmasısunmaktadır. Lisans anlaşmasını kabul etmek için "Lisansı Kabul Ediyorum" yazısının yanındaki kutucuk işaretlenir ve "Gönderiyi Tamamla" tuşuna tıklanır.**

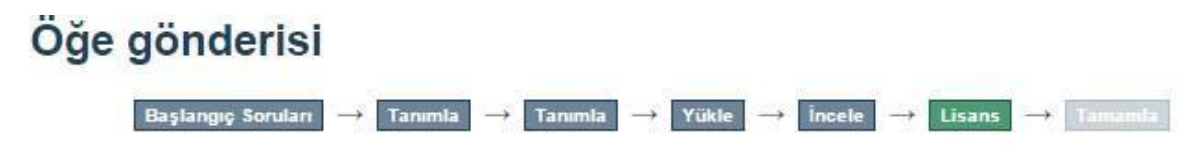

# Dağıtım Lisansı

Son bir adım daha var. DSpace'in gönderinizi yeniden üretme, çevirme ve dağıtma işlemlerini dünya çapında gerçekleştirebilmesi için, aşağıdaki koşulları kabul etmeniz gerekektedir.

Seçilmiş standart dağıtım lisansını, "Lisansı Kabul Ediyorum" tuşuna basarak kabul ediniz ve "Gönderiyi Tamamlamak" için tıklayınız.

NOTE: PLACE YOUR OWN LICENSE HERE This sample license is provided for informational purposes only.

NON-EXCLUSIVE DISTRIBUTION LICENSE

By signing and submitting this license, you (the author(s) or copyright owner) grants to DSpace University (DS non-exclusive right to reproduce, translate (as defined below), and/or distribute your submission (including the abstract) worldwide in print and electronic format and in any medium, including but not limited to audio or video

You agree that DSU may, without changing the content, translate the submission to any medium or format for purpose of preservation.

You also agree that DSU may keep more than one copy of this submission for purposes of security, back-up a preservation.

You represent that the submission is your original work, and that you have the right to grant the rights containe this license. You also represent that your submission does not, to the best of your knowledge, infringe upon anyone's copyright.

If the submission contains material for which you do not hold copyright, you represent that you have obtained unrestricted permission of the copyright owner to grant DSU the rights required by this license, and that such t party owned material is clearly identified and acknowledged within the text or content of the submission.

IF THE SUBMISSION IS BASED UPON WORK THAT HAS BEEN SPONSORED OR SUPPORTED BY AN AGENCY OR ORGANIZATION OTHER THAN DSU, YOU REPRESENT THAT YOU HAVE FULFILLED ANY RIGHT OF REVIEW OR OTHER OBLIGATIONS REQUIRED BY SUCH CONTRACT OR AGREEMENT.

DSU will clearly identify your name(s) as the author(s) or owner(s) of the submission, and will not make any alteration, other than as allowed by this license, to your submission.

Eğer bu lisansla ilgili sorularınız var ise sistem yöneticiniz ile temasa geçiniz.

# Dağıtım lisansı: Lisansı Kabul Ediyorum

< Önceki Kaydet & Çık Gönderiyi tamamla **Gönderi tamamlama bildirisiyle birlikte gönderi işlemi tamamlanmaktadır. Bu aşamadan sonra gönderi Sistem Yöneticisi onayına sunulmaktadır. Yönetici onayladıktan sonra sistemde yayınlanmaktadır.**

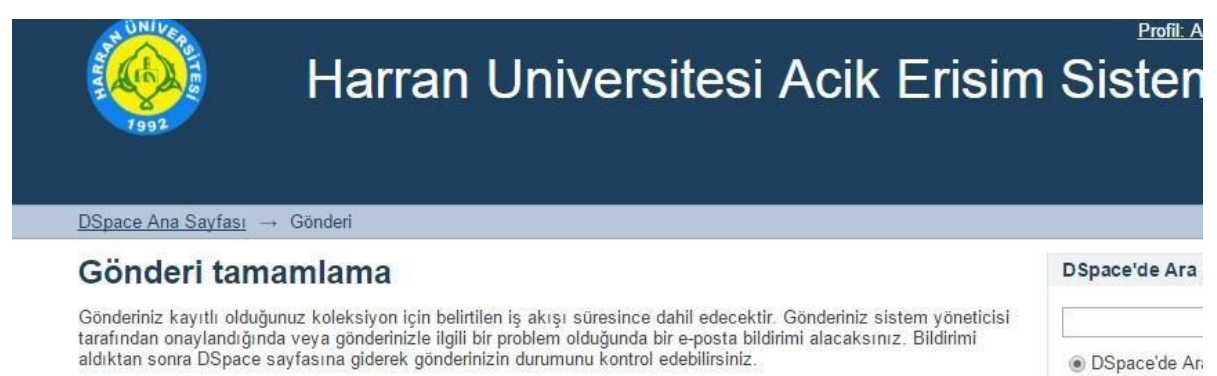

Gönderi sayfasına git

Başka bir gönderi

Bu Koleksiyor Gelişmiş Arama

Göz at

Tüm DSpace Bölümler & Ko